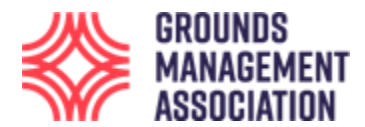

Ovo je korisnički priručnik za polaznike kursa **Nivo 1 Održavanje fudbalskih terena**.

1. Ukucajte u pretraživač stranicu sledeću adresu: <https://learning.thegma.org.uk/login/index.php> in your browser, gde je kurs lociran u našoj online platformi za učenje.

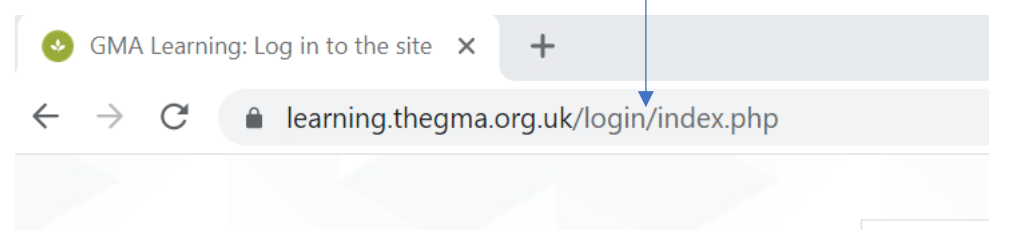

2. Ulogujte se na našoj stranici sa **korisničkim imenom i lozinkom** koje ste dobili za ovu veb oocep stranicu.

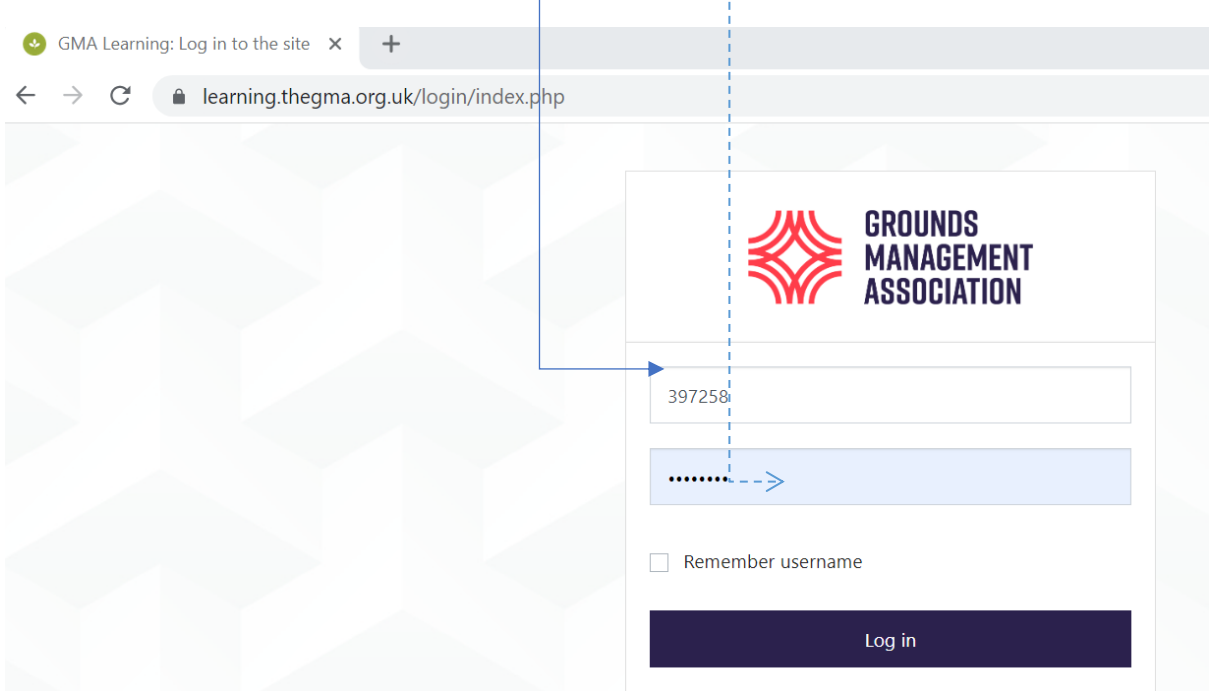

![](_page_1_Picture_0.jpeg)

3. Kada se uspešno prijavite, najverovatnije će vam biti prikazan početni ekran, koji može izgledati drugačije za različite korisnike, ali ako je ovo vaš prvi kurs, verovatno će izgledati ovako:

![](_page_1_Picture_3.jpeg)

4. Ovde možete promeniti jezik za tekst navigacije:

![](_page_1_Picture_5.jpeg)

![](_page_2_Picture_0.jpeg)

![](_page_2_Picture_2.jpeg)

5. Imajte na umu da nije preveden sav osnovni tekst za navigaciju, iako većina jeste

6. Da biste pronašli kurs ili kurseve na koje ste upisani, kliknite na stavku navigacije **"Nauči"** i pojaviće se nekoliko opcija. Kliknite na opciju **"Evidencija učenja".**

[Imajte na umu da ako kliknete na opciju "Pronađi učenje" ovo će prikazati stranicu sa svim različitim kursevima koje GMA nudi na mreži, međutim, nećete moći da pristupite nijednom od njih, osim onima koje imate bio upisan na.]

![](_page_2_Picture_6.jpeg)

![](_page_3_Picture_0.jpeg)

7. Klikom na opciju **"Zapis o učenju"** vodite se na sledeću stranicu. Za ovog učenika upisani su samo na Nivo 1 Održavanje fudbalskih terena. Takođe ćete primetiti da postoji **pokazatelj napretka** obojena plavom bojom. Ovo pokazuje koliki je deo kursa učenik završio: U ovom slučaju on je učestvovao u celom kursu i položio test za procenu na kraju kursa jer pokazuje da je završeno 100%.

[Napomena: Postoje i druge funkcije koje su dostupne, na primer u levom navigacionom polju, međutim, ovaj vodič ne pokazuje kako da ih koristite, jer samo gleda na pristup modulima kursa i ocenjivanje].

![](_page_3_Picture_77.jpeg)

8.Kada **kliknete na kurs** kome želite da pristupite, možete da prođete kroz njega, počevši od vrha stranice.

![](_page_3_Picture_6.jpeg)

![](_page_4_Picture_0.jpeg)

Prvo uvek pročitajte uvod kursa.

9.Na početnoj(glavnoj) strani videćete **krug** ili **kocku** na kraju ponekih materijala kursa.

Krug znači da morate proći kroz ovaj element ako traka napretka kursa na kraju dostigne 100%. Sadržaj sa kvadratom na kraju znači da je materijal zanimljiv i relevantan za kurs, ali nije od suštinskog značaja za gledanje. To takođe znači da ovi elementi nisu povezani sa trakom napredovanja kursa.

![](_page_4_Picture_5.jpeg)

10.. Svaki kurs je podeljen na nekoliko elemenata, koji se nazivaju moduli. Svaki modul će imati jednu ili više **lekcija,** a može imati i neke dodatne informacije, predstavljene kao dokument, **pdf,** video ili slično.

![](_page_4_Picture_7.jpeg)

11. Ako ste na lekciji i želite da se vratite na stranicu glavnog kursa, možete kliknuti na naslov kursa u traci menija pri vrhu stranice.

![](_page_4_Picture_9.jpeg)

![](_page_5_Picture_0.jpeg)

#### 12. U okviru svake lekcije postoji i **traka napredovanja lekcije.**

![](_page_5_Picture_3.jpeg)

Ako odlučite da izađete sa lekcije u bilo kom trenutku (na primer, da se vratite na stranicu glavnog kursa) da pogledate nešto drugo, onda je ovo u redu.

![](_page_5_Picture_5.jpeg)

![](_page_6_Picture_0.jpeg)

Kada se vratite na tu lekciju, imaćete opciju da **nastavite** tamo gde ste poslednji put ostavili lekciju (klikom na dugme "Da") ili **da ponovo započnete lekciju** (klikom na dugme "Ne").

![](_page_6_Picture_99.jpeg)

U ovom primeru, učenik/polaznik kursa je odlučio da nastavi tamo gde je otišao prošli put, i možete videti da je napredak na istih 59%, kao i ranije.

![](_page_6_Picture_5.jpeg)

![](_page_7_Picture_0.jpeg)

14. Kada dođete do kraja lekcije, pojavljuje se stranica koja kaže da ste stigli do kraja lekcije.

[Napomena: Zanemarite bilo koju ocenu za ove lekcije jer je ova vrednost obično postavljena na nulu jer se ne računa za završetak kursa.]

![](_page_7_Picture_68.jpeg)

Ako želite da pregledaté bilo koje od kratkih test pitanja koja su se pojavila u lekciji, možete kliknuti na tekst "**Pregledaj lekciju"** i ovo će vas odvesti do pitanja: U ovoj lekciji ih ima 4.

Pojavljuje se prvo pitanje i odgovor koji ste dali.

![](_page_7_Picture_7.jpeg)

Kliknite na "Sledeća stranica" i pojaviće se informacija o rezulatatu na vase pitanju, zajedno sa opcijom da pokušate ponovo, završite lekciju jer ne želite da je više pregledate ili pređite na sledeće pitanje bez ponovnog pokušaja ovog.

![](_page_8_Picture_0.jpeg)

#### Lekcija 1: Uloga održavača terena i zahtevi za kvalitetan fudbalski teren

Not quite. Would you like to try again?

Možete li da se setite prva dva zahteva koja smo spomenuli do ovog dela lekcije?

![](_page_8_Picture_79.jpeg)

U ovo primeru, učenik/polaznik kursa je kliknuo na opciju **KRAJ , tkz. "Finish**", i posle toga, učenik je na završenoj starnici izabarao da se klikom **VRATI,tkz. "Returned",** na početnu stranicu kursa.

![](_page_8_Picture_7.jpeg)

![](_page_9_Picture_0.jpeg)

15.Kada se lekcija završi, pojaviće se **kvačica** u obaveznom krugu na kraju naziva lekcije na stranici glavnog kursa.

![](_page_9_Picture_3.jpeg)

16. Kada se lekcija završi, možete je da odete na istu lekciju koliko god puta želite. Traka **napretka** u okviru lekcije će se resetovati na 0% ako ste je završili ranije. Traka napretka lekcije će se zatim napredovati dok radite kroz lekciju, baš kao i ranije.

![](_page_9_Picture_5.jpeg)

Kada je lekcija prvi put završena i ponovo je pogledate, možete izaći iz nje u bilo kom trenutku, pa čak i ako je ne završite na sekund, ili drugi put, obavezna kvačica u krugu će uvek ostanite na stranici glavnog kursa jer zna da ste završili lekciju minimalni broj puta (tj. jednom).

![](_page_10_Picture_0.jpeg)

17. Kada završite sve lekcije učenja i drugi obavezni sadržaj, i možda pogledate neki ili sav opcioni materijal, možete pokušati da završite test procene kursa.

Lozinka za test je data u informacionom polju za test na stranici glavnog kursa.

Možda ćete želeti da za kratko vreme kopirate lozinku spremnu za upotrebu kako biste je brzo zalepili na relevantno mesto.

#### Završni test

Dokument/ test sa pitanjima sa višestrukim izborom koji se može uzeti tek nakon uspešnog završetka modula ovog kursa.

![](_page_10_Picture_7.jpeg)

Lozinka je izbrisana za potrebe ovog uputstva za upotrebu.

18. Dozvoljeno vam je 2 pokušaja na kraju testa za ocenjivanje kursa. Ovaj učenik je već imao 1 pokušaj i nije uspeo, tako da je pokušao test drugi put.

Lozinka za test je takođe data u polju za informacije.

### Održavanje fudbalskog terena: Završni test

Za kraj ovog treninga potrebeno je da položite finalni test za održavanje fudbalskih terena (nivo 1). Da bi ste otovirli test koristite lozinku

Дозвољен број покушаја: 2

Да бисте приступили решавању овог теста морате знати лозинку теста

Временско ограничење: 30 min

Метод оцењивања: Највиша оцена

#### Резиме ваших претходних покушаја

![](_page_10_Picture_84.jpeg)

![](_page_11_Picture_0.jpeg)

19. Ako ste spremni, kliknite na dugme za početak testa.

Pojaviće se novi prozor koji traži lozinku, a zatim kliknite na dugme da biste započeli pokušaj.

![](_page_11_Picture_118.jpeg)

20. Sada ste započeli procenu.

Pitanje i moguće opcije su pokrivene u ovom korisničkom vodiču.

![](_page_11_Figure_7.jpeg)

![](_page_12_Picture_0.jpeg)

21. Radite kroz pitanja u nizu i klikinite opciju "**crvena zastava**" za sva pitanja za koja niste sigurni, tako da se kasnije možete vratiti na njih tako što ćete samo kliknuti na broj pitanja u ovom polju za navigaciju.

![](_page_12_Picture_40.jpeg)

22. Kada prođete kroz sva pitanja, pojavljuje se stranica sa rezimeom (na njoj će biti navedena sva pitanja koja ste pokušali i ona koja niste pokušali).

![](_page_13_Picture_0.jpeg)

Почетна страница / Моји курсеви / Nivo 1 Održavanje fudbalskih terena / Završni test / Održavanje fudbalskog terena : Završni test / Peзиме покушаја

![](_page_13_Figure_3.jpeg)

Jedno pitanje još uvek ima "**crvenu zastavu"** i kaže **"Još nije odgovoreno",** pa se vratite i pokušajte.Takođe možete da odgovorite na pitanje i takođe ga "označite crvenom zastavicom" tako da možete ponovo da ga proverite pre nego što pošaljete sve svoje odgovore

#### 23. Odgovorite na sva pitanja.

![](_page_14_Picture_0.jpeg)

Почетна страница / Моји курсеви / Nivo 1 Održavanje fudbalskih terena / Z

![](_page_14_Picture_3.jpeg)

Možete kliknuti na **crvenu zastavicu** da uklonite crvenu boju.

Kliknite na **"Završi pokušaj"** kada obrišete sve svoje crvene zastavice i odgovorite na sva pitanja.

24. Sada ste vraćeni na stranicu sa rezimeom.

### Навигација теста 1 2 3 4 5 6 7 8 9 10 11 12 13 14 15 16 17 18

19 20

Заврши покушај...

### Održavanje fudbalskog terena: Završni test Резиме покушаја

![](_page_14_Picture_95.jpeg)

![](_page_15_Picture_0.jpeg)

![](_page_15_Picture_54.jpeg)

Još uvek se možete vratiti na pitanja ako želite tako što ćete kliknuti na "**Vrati se na pokušaj",** ali za sada smo zadovoljni našim odgovorima i želimo da završimo procenu: Kliknite na **"Pošalji sve i završi".**

Pojavljuje se potvrdni upit samo da bi se proverilo da li ste sigurni da želite da završite i da nema načina da se vratite na procenu nakon što ovog poslednjeg puta kliknete na **"Pošalji sve i završi".**

25.Ovim je vaš test završen i rezultati vam pokazuju da li ste bili uspešni ili ne. Sledeći snimak ekrana prikazuje stranicu nakon što neko nije postigao potrebne ocene za drugi pokušajAko ne položite ocenu nakon drugog pokušaja, ali želite da pokušate ponovo, moraćete ponovo da kupite kurs.

![](_page_15_Picture_55.jpeg)

![](_page_16_Picture_0.jpeg)

26. Kliknite na dugme **"Nazad na kurs"** da biste se vratili na glavnu stranicu kursa ili se **odjavili.**

![](_page_16_Picture_28.jpeg)